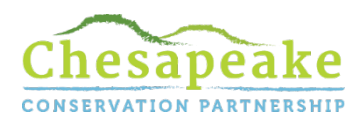

#### User Guide for the Green Space Equity Mapper

### Introduction

The Chesapeake Conservation Partnership (CCP) is a coalition of diverse organizations and agencies engaged in land conservation and related fields within the Chesapeake Bay watershed. CCP fosters collaborative action to conserve culturally and ecologically important landscapes to benefit people, economies and nature throughout the watershed. To further these goals, CCP has created the Green Space Equity Mapper to help prioritize conservation in low-income communities and communities of color with limited access to open space throughout the watershed. This web-based map tool includes a set of interactive map layers to help conservation organizations and community groups identify areas most in need of green spaces and how these gap areas relate to demographics, community risks and land cover. This User Guide includes instructions for navigating the tool as well as links to more resources.

Click [here](https://www.chesapeakeconservation.org/our-work/current-initiatives/ccp-green-space-equity-mapping/) to access the tool.

Click [here](https://skeo.sharepoint.com/:v:/s/Projects/CPR/CBTGreen2021/EQNnzIkmC7BLuJ7HQsH2LYQBF4FzRWxy8L0WZPicTLd_6A?e=ieWmGv) to watch a brief instructional video.

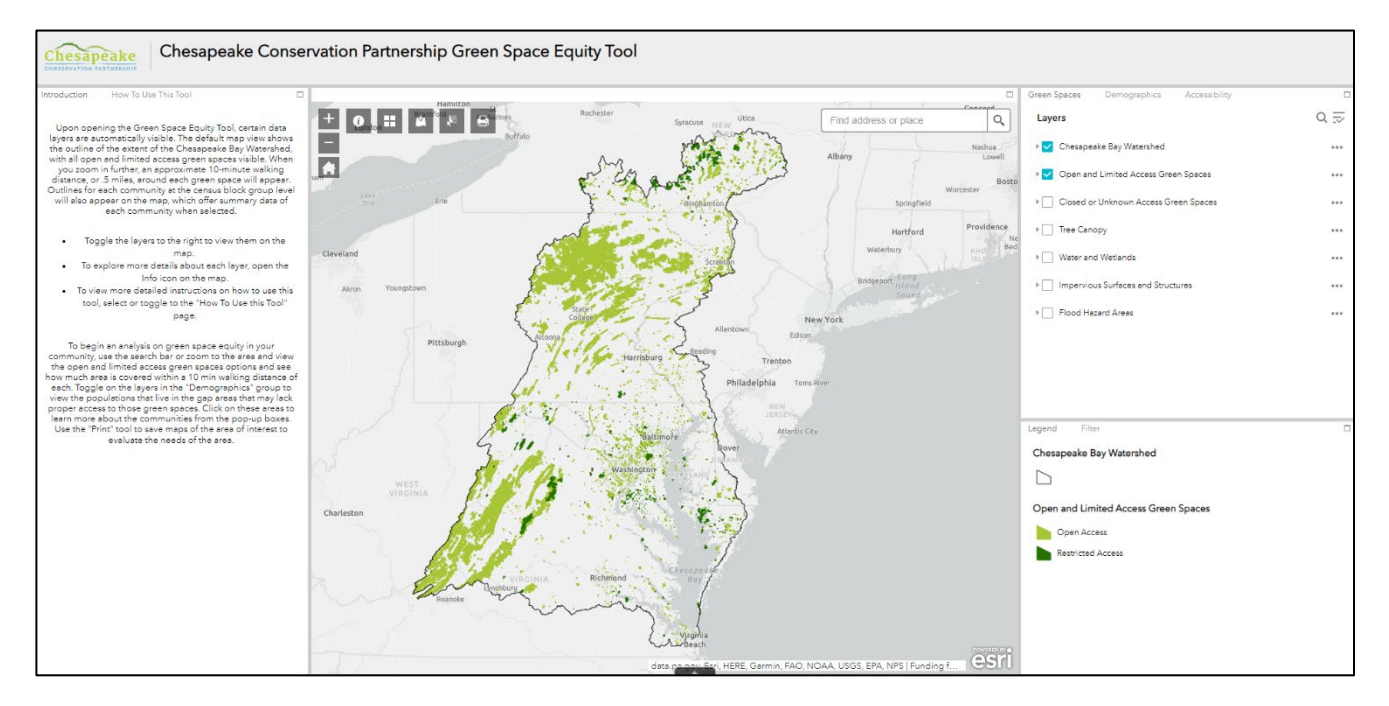

## Map Layers

The map layers within the Green Space Equity Mapper are grouped into the following three categories:

- **Green Spaces** contains Open and Limited Access Green Spaces, Closed and Unknown Access Green Spaces, Flood Hazard Areas and Land Cover information on tree canopy, impervious surfaces, structures, and water and wetlands.
- **Demographics** contains information on people of color, low-income, a combined people of color and low-income demographic index, linguistic isolation, low life expectancy, under age 5, and over age 64 populations at the census block group level. The CDC also has a map layer for a Social Vulnerability Index that combines social and economic risks.
- **Accessibility** has map layers for an approximate 10-minute and 5-minute walking distance around all Open and Limited Access green spaces, and a 10-minute driving distance around those in rural areas. Map layers for Green Space Acres Per Capita in each block group, the Acres of Green Space solely within each block group, a Walkability Index metric and distances to the nearest transit stop.

More information on the map layers and sources are outlined on page 4.

## Mapper Functions

#### *Information Panels*

The "Introduction" tab provides a brief overview on how to navigate within the tool. The "How To Use This Tool" tab provides a short 11 step guide that walks through each function in the tool.

#### *Map Data Layers*

To turn each map layer on and off, check and uncheck the box to the left of the layer name. Some layers may only be visible when zoomed in or out. If the layer you are interested in exploring is in light gray text, try zooming in or out until it becomes visible. Click on any feature in the map to see a pop-up box with a summary of the relevant information and links to more content. Select the up arrow at the bottom of the map to view any data in a table format. To export the search results, select "Options" in the top left corner of the table and then select "Export to CSV."

#### *Legend*

The legend is shown in the lower right for active map layers. This will change dynamically according to which map layers are turned on.

#### *Filter*

To filter datasets, set the parameters in the filter drop downs and toggle on the filter button. The create a custom filter, click the black icon in the lower right to set parameters on any dataset. The filter will reflect what is visible within the map.

## Menu Bar

Access the tools below using the menu bar at the top left of the map.

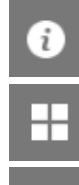

Read detailed explanations and information on the sources of map data layers within each category.

- Change the basemap within the tool. Choose from a range of background maps.
- Add more geospatial data by searching for an online source, adding them from a URL or uploading a file. In order to search for data in the full GIS online catalog, select the drop-down arrow under search (see graphic on right), and select "ArcGIS Online." This will show all search results that are publicly available online. Other options such as "My Content" and "My Organization" may also appear if you are logged into an ArcGIS Online account. Select these options if you want to search within your organization's internal data or your own content.

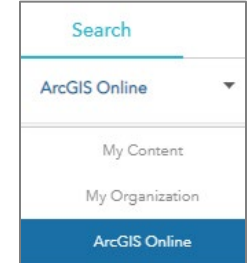

ug

Select one or more features on the map. Choose which layers to select from by checking and unchecking boxes next to the layer names.

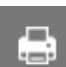

Print the map on the current screen. You can change the map title, layout and export format.

## Exploring Green Space Equity

To begin an analysis on green space equity in your community, use the search bar or zoom to the area to view the green spaces options available within a 10 min walking distance. Toggle on the layers in the "Demographics" group to view the populations that live in the green space gap areas that do not have green space within a 10-minute walk. Click on these areas in the map to learn more about the communities from the pop-up boxes. Another way to evaluate differences in green space is to toggle on the "total green spaces acres per capita" and "acres of green space within block groups" map layers. Areas lacking green space will appear in red and can be compared to the demographic and social vulnerability information. Additional data layers can also be added to view a range of factors such as climate risks, health factors and more local contextual information. The "add data" button can be used to search by key words. Some sample key words and data layers to add are below:

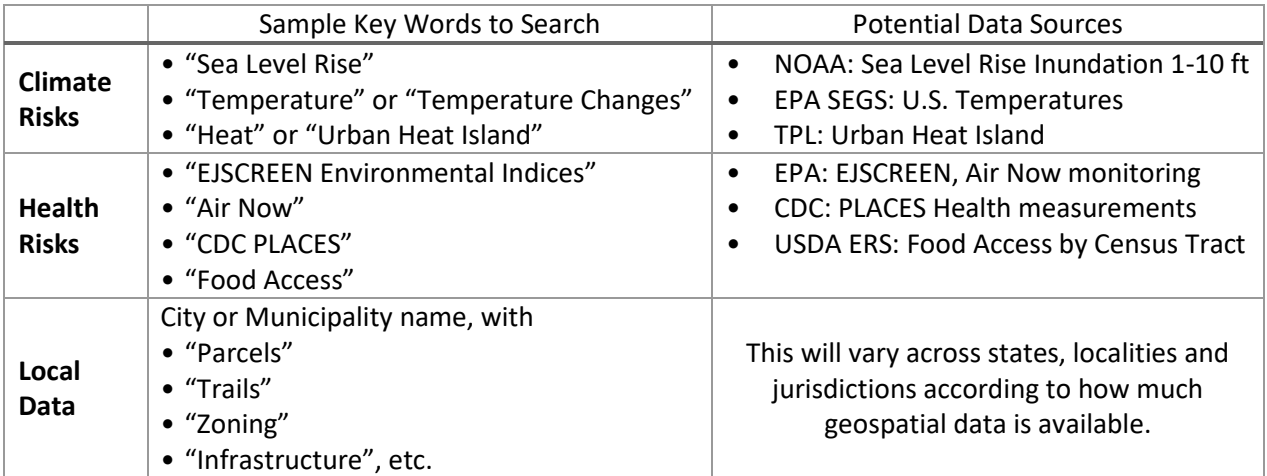

# Map Layer Descriptions and Sources

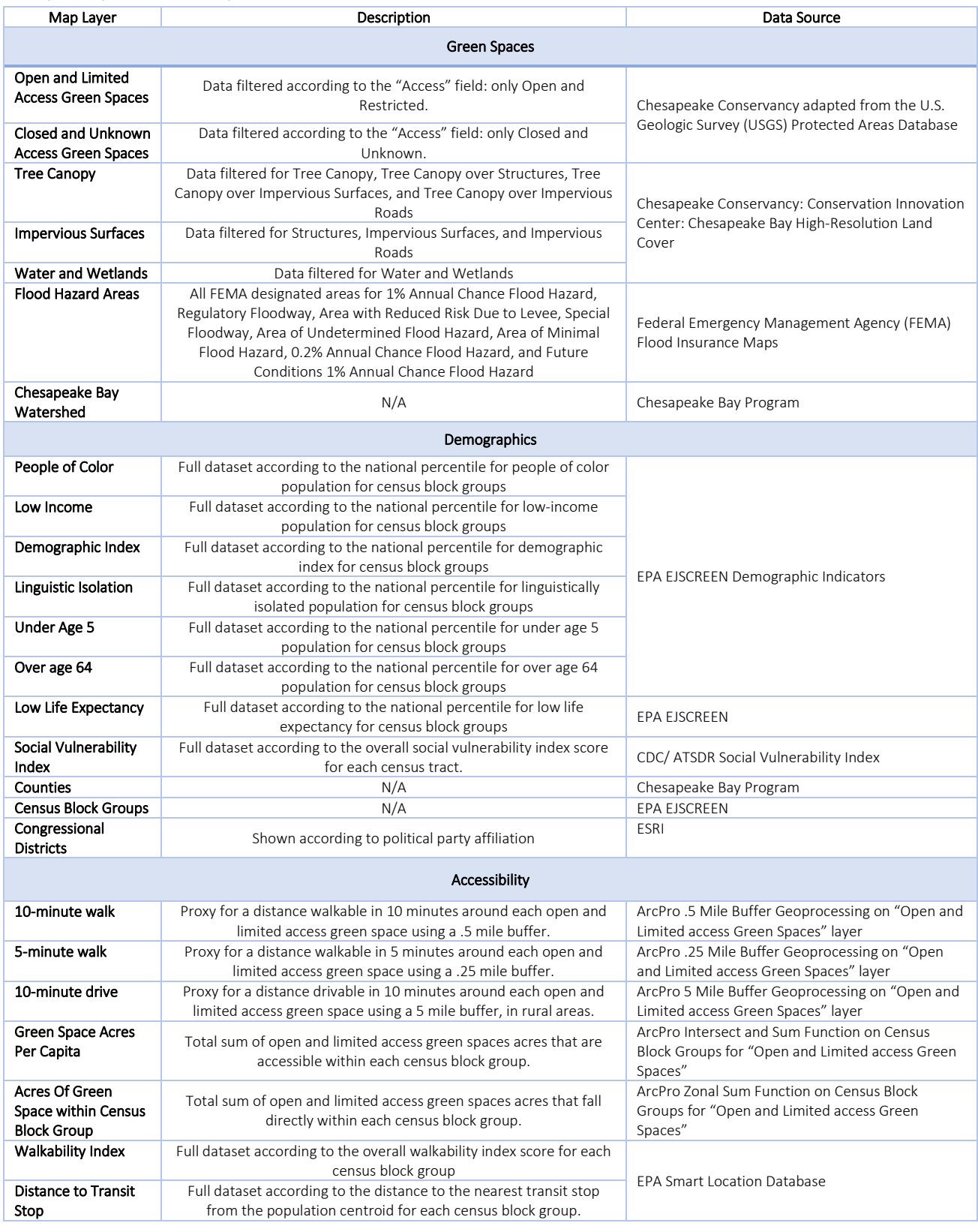